\* Staple is available if installed

www.hp.com/go/useMyMFP

© 2006 Hewlett-Packard Development Company, L.P.

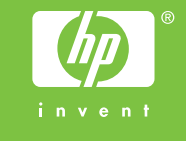

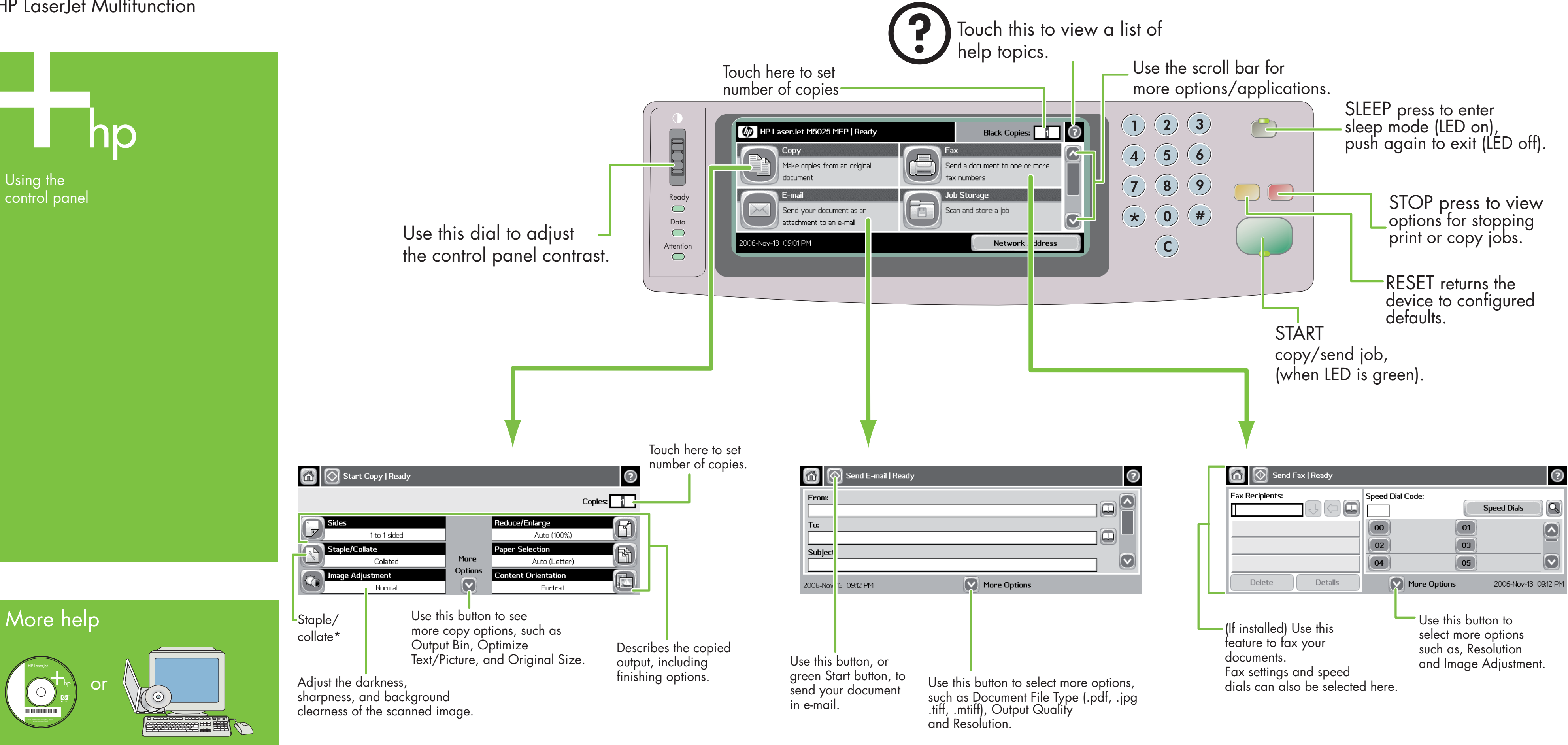

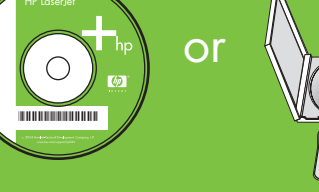

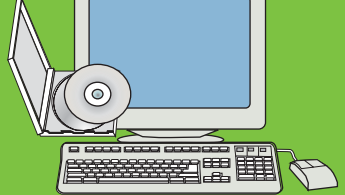

Simple Copy

**Copy** 

Press the Start key.

1. Place the original on the flatbed or face-up in the ADF

Place the original on the flatbed or face-up in the ADF

Advanced Copy

2. Touch Copy.

3. Change other settings by touching More Options.

4. Press Start key or touch Start Copy.

# E-mail Fax

3. If requested, type your user name and password. 5. Change other settings by touching More Options, or

- 2. Touch E-mail.
- 
- 4. Complete the remaining fields, for example: To:, From:, and Subject:.
- 
- use the default settings.
- 6. Press Start key or touch Send E-mail.

. Place the original on the flatbed or face-up in the ADF.

- 1. Place the original on the flatbed or face-up in the ADF.
- 2. Touch FAX.
- 3. Change other settings by touching More Options.
- 4. Use the keyboard to type the phone number.
- 5. Press Start key or touch Send Fax.

Visit www.hp.com/ support

See the User Guide on CD

### HP LaserJet Multifunction

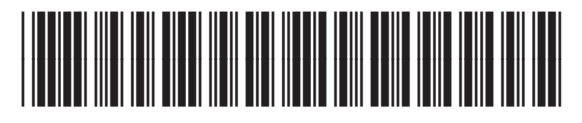

CB414-90999

### **HP LaserJet Multifunction**

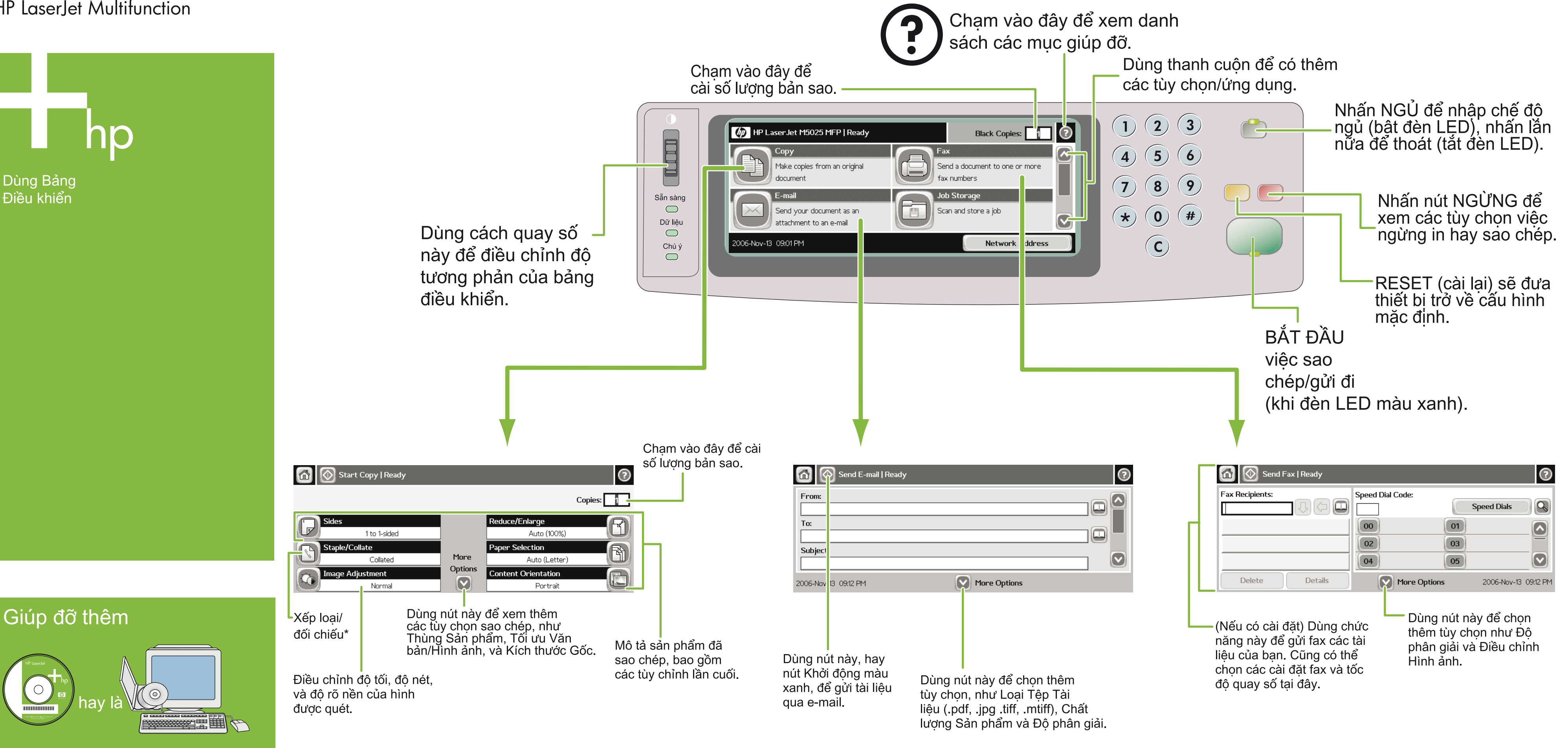

Xem Hướng dẫn cho Người dùng ở đĩa CD

Vào www.hp.com/ support

.<br>ම 2006 Hewlett-Packard Development Company, L.P.

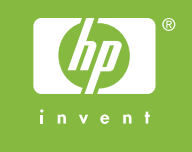

### Sao chép

Sao chép Đơn giản

1. Đặt bản gốc lên sàn phẳng hay mặt ngửa trong ADF; Nhấn phím Khởi động.

Sao chép Cao cấp

- Đặt bản gốc lên sàn phẳng hay mặt ngửa trong ADF.
- 2. Cham vào Sao ch
- 3. Thay đổi các cài đặt khác bằng cách chạm vào Thêm Các Tùy chon.
- 4. Nhấn phím Khởi động hay chạm vào Khởi động Sao chép.

\* Xếp loại chỉ có khi đã được cài đặt.

## E-mail

- 
- 2. Cham vào E-mail.
- 3. Nếu có yêu cầu, hãy đánh tên người dùng và mật khẩu.
- 4. Hoàn tất các vùng còn lại, thí dụ: Từ:, Đến:, và Chủ đề
- dinh.
- 6. Nhấn phím Khởi động hay chạm vào Gửi E-mail.

#### 1. Đặt bản gốc lên sàn phẳng hay mặt ngửa trong ADF.

- 
- 5. Thay đổi các cài đặt khác bằng cách chạm vào Thêm Các Tùy chon, hay dùng các cài đặt mặc

#### Fax

- 1. Đặt bản gốc lên sàn phẳng hay mặt ngửa trong ADF.
- 2. Cham vào FAX.
- 3. Thay đổi các cài đặt khác bằng cách chạm vào Thêm Các Tùy chọn.
- 4. Dùng bàn phím để đánh số điện thoại.
- | 5. Nhấn phím Khởi động hay chạm vào Gửi Fax. <sup>|</sup>

www.hp.com/go/useMyMFP